# **Online Banking Enrollment**  Quick Reference Guide

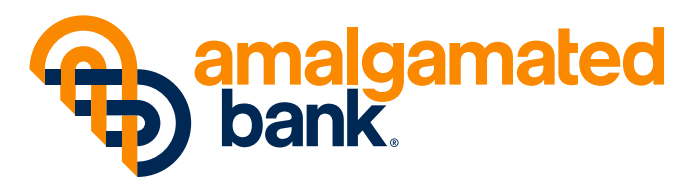

amalgamatedbank.com Member FDIC

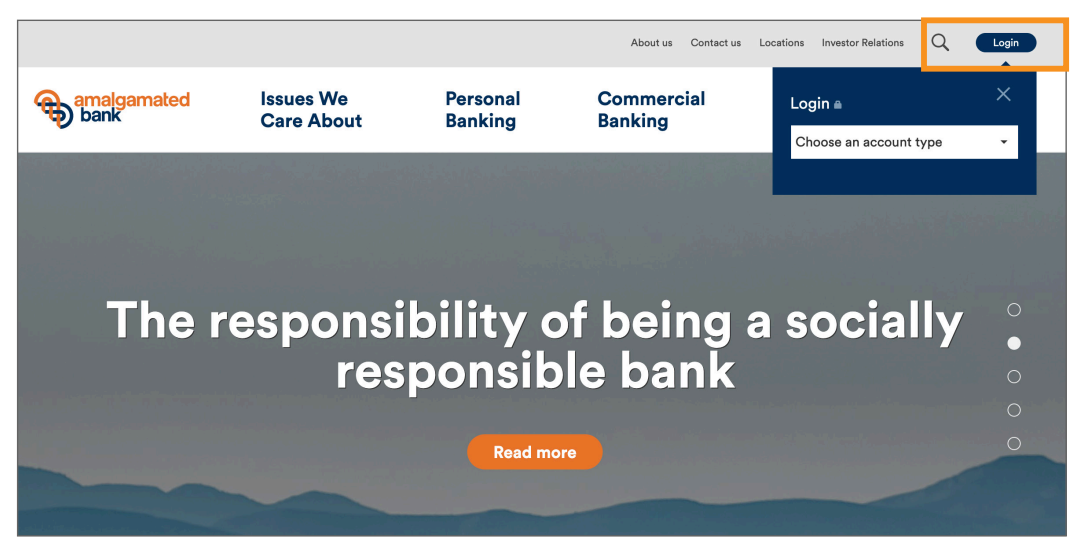

STEP 1 Navigate to www.amalgamatedbank.com. To begin enrollment, select "Login."

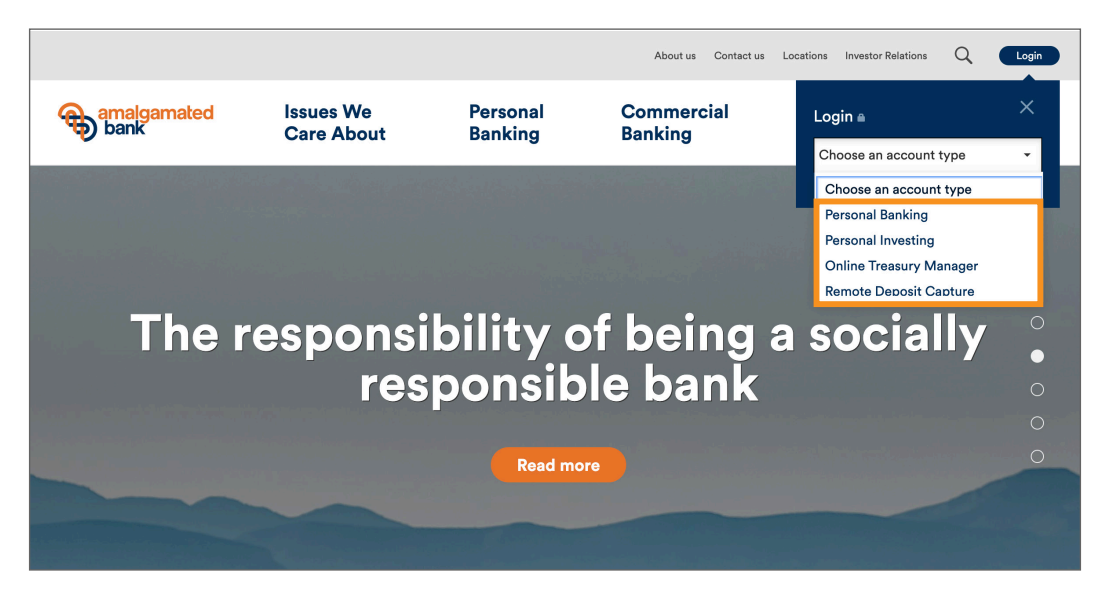

STEP 2 From the dropdown menu, choose "Personal Banking" as the account type.

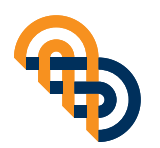

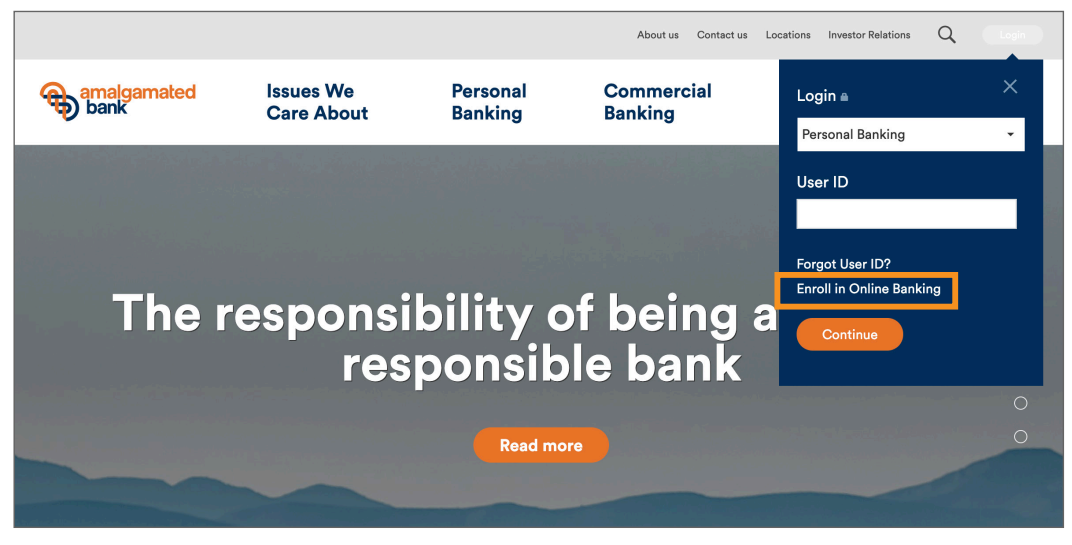

STEP 3 Select "Enroll in Online Banking" to continue.

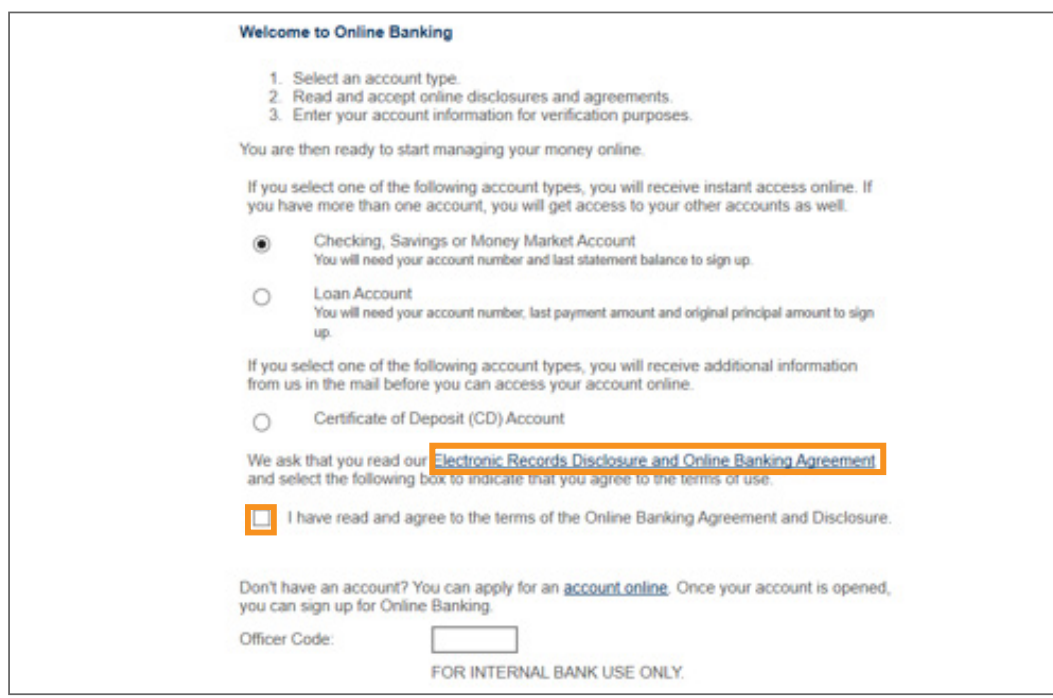

STEP 4 Select your account type. Once selected, read and acknowledge the "Electronic Records Disclosure and Online Banking Agreement. Click "Continue."

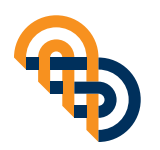

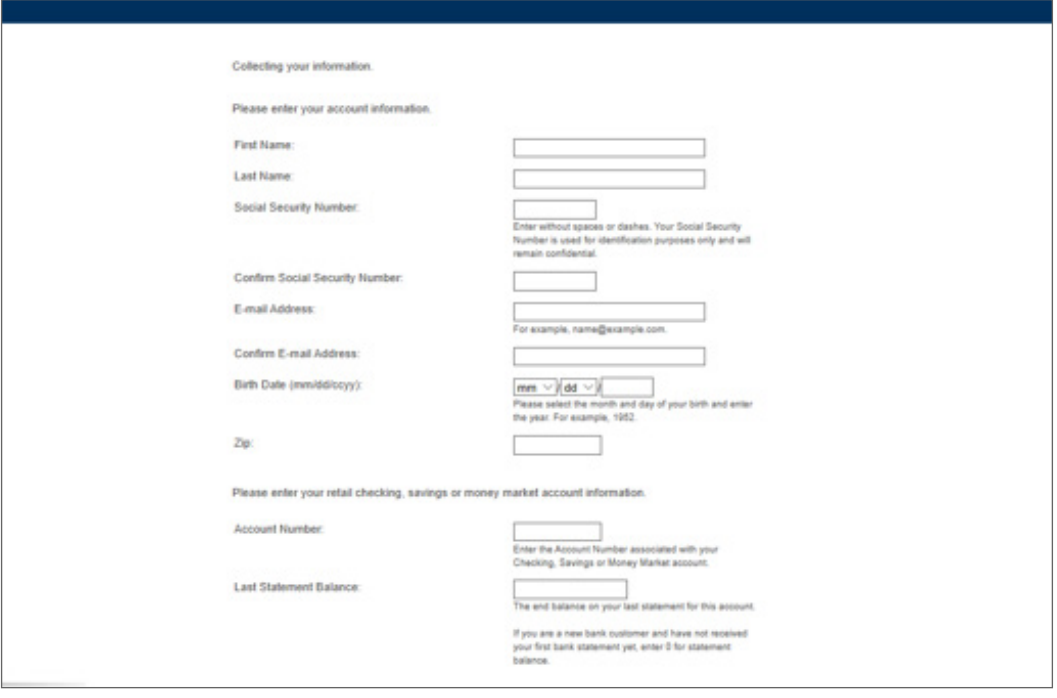

- STEP 5 To complete the application provide the following information:
	- *•* First and Last name
	- *•* Social Security number
	- *•* Email address
	- *•* Birth date
	- *•* Zip code
	- *•* Account number
	- *•* Last statement balance (If you are a new bank customer and have not received your first bank statement yet, enter "0" for statement balance.)

To proceed, select "Continue."

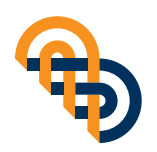

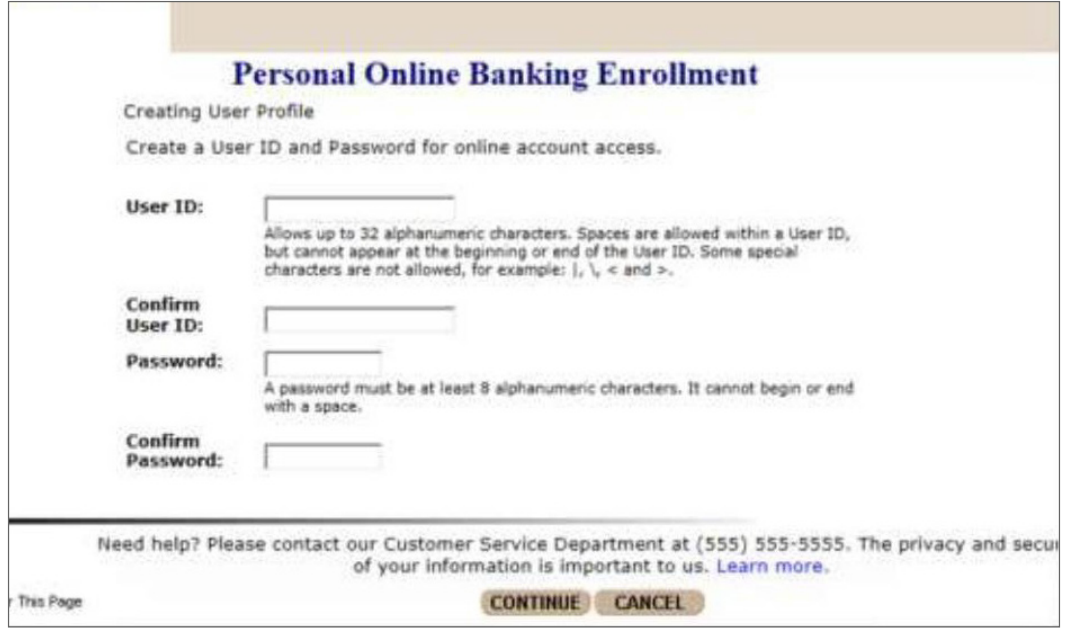

STEP 6 Next, you will need to create a User ID and Password.

#### **User ID requirements:**

- *•* Between 8 and 32 characters long
- *•* Must contain at least 2 letters and 2 numbers
- *•* Must not contain invalid characters such as a single quotation mark ('), backslash (\), greater-than symbol (>), or less-than symbol (<)

#### **Password requirements (note: passwords are case sensitive):**

- *•* Between 8-32 characters long
- *•* Must include at least 1 letter
- *•* Must include at least 1 number
- *•* Cannot include spaces
- *•* Cannot include a character that repeats more than 2 times in a row.
- *•* Cannot include the following characters: "\, <, >, '"

(Note: You can use your User ID and Password to sign up for mobile banking. )

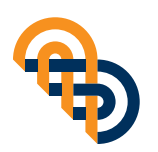

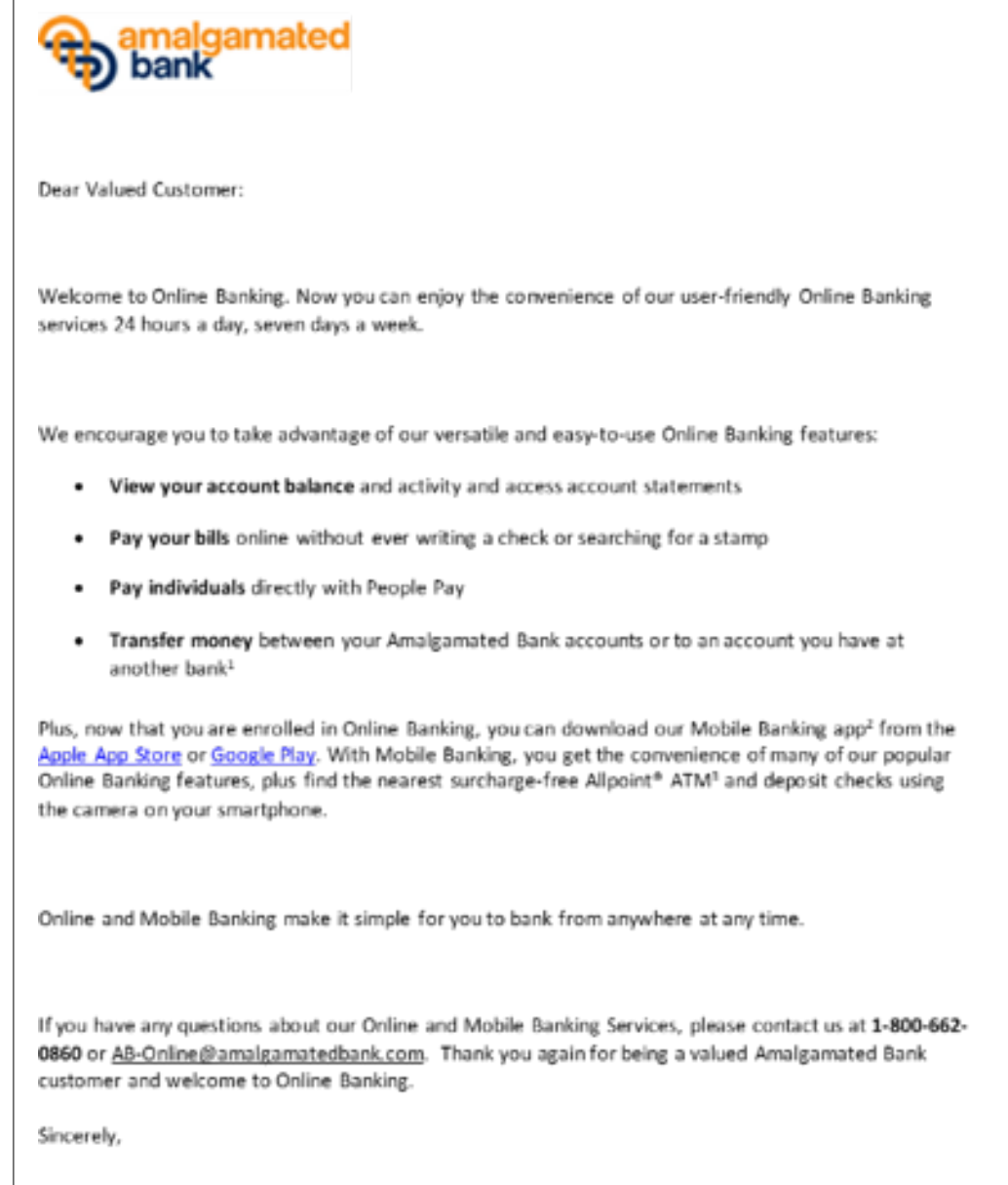

### STEP 7 You will receive an email confirming your online banking enrollment.

## $\mathbf{i}$

For any questions please call Amalgamated Support at 1-800-662-0860. Support is available M-F from 8:00 am- 8:00 pm and Saturday from 9:00 am – 2:00pm ET.

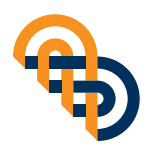